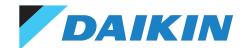

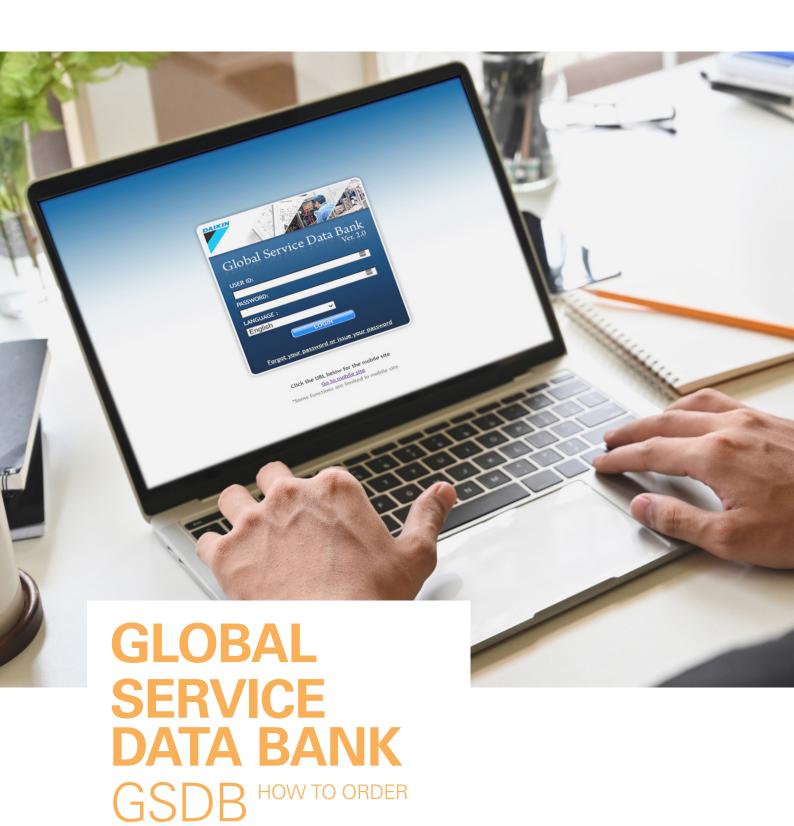

## GLOBAL SERVICE DATA BANK

Use the provided link to open GSDB. https://gsdb.ds-navi.co.jp/gsdb/login.asp

- Enter your User ID (provided by Daikin) in the designated field (remember it is upper & lower case-sensitive).
- Create a password for your User ID.
- Proceed to log in by clicking on the "Login" button.

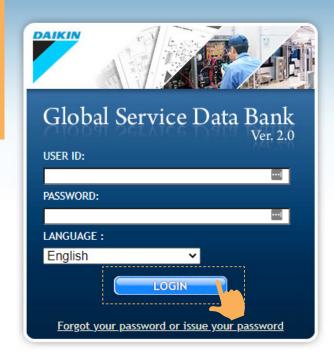

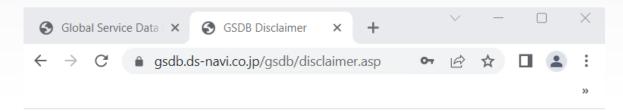

#### Terms and Conditions of entering the Global Service Data Bank:

I understand prices stated for Daikin New Zealand account customers within this website are Daikin New Zealand list prices in New Zealand dollars, exclusive of GST or other duties or taxes and any applicable transport and handling charges, which will be added at the time of dispatch. Daikin New Zealand endeavours to ensure that prices listed within this website are accurate however these prices are not binding and Daikin New Zealand reserves the right to change its prices without notice at any time.

Prices charged will be those prevailing when a customer order is accepted.

The parts stock quantities listed on the website are an indication at a point in time and may have changed from the time this site is accessed to the time when an order is placed.

Daikin cannot guarantee that stock will be available when an order is placed.

Do you wish to continue?

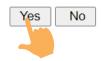

The Terms and Conditions information comes up. Please read the information provided and then click on the "Yes" button to accept and proceed.

## ENTERING ORDERS THROUGH GLOBAL SERVICE DATA BANK

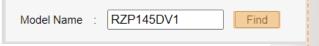

- Once this screen shows, enter the Model Name (Air Conditioning Unit code) you wish to order parts for.
- Click on the "Find" button to initiate the search.
- The screen will display either
   (A) the specific Unit (Model)
   you entered or (B) a selection
   of Units if the full Unit code
   was not entered.

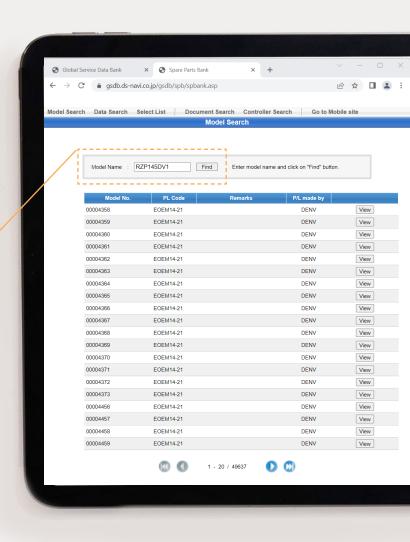

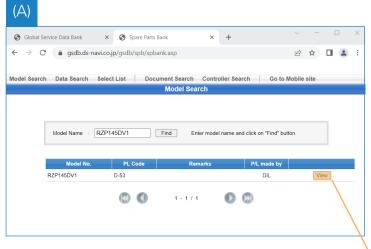

 To proceed with ordering parts for the relevant Unit, click on the "View" button.

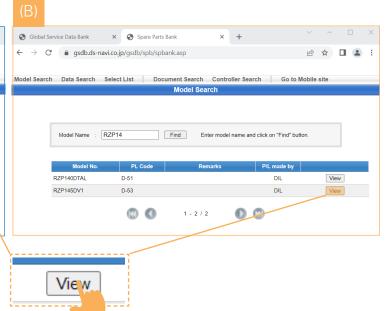

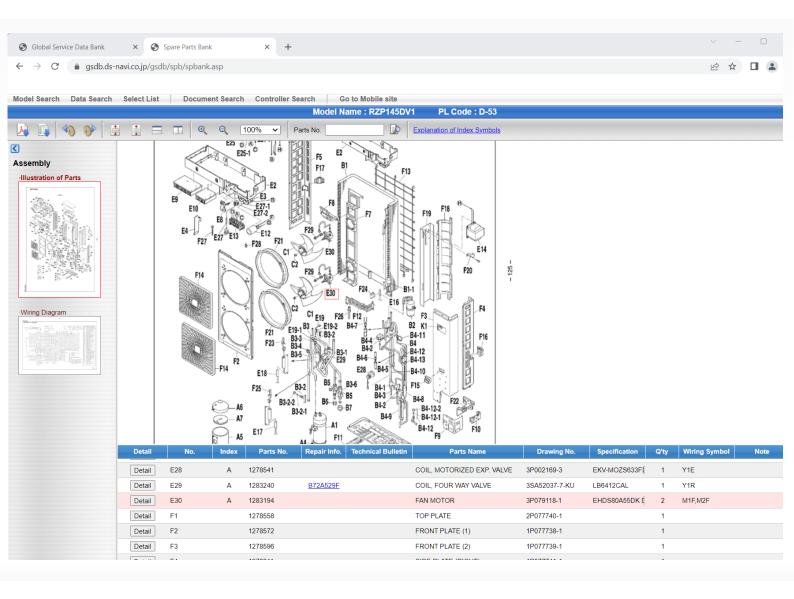

After clicking on "View" for the relevant Unit, an exploded view of parts will be displayed.

To navigate between the exploded view and the parts list, you have two options:

- Click on a part directly from the exploded view. This action will automatically take you to the corresponding part code in the parts list.
- Alternatively, you can search the parts list for a specific part name or code (Parts No.).
   Once you locate the desired part in the list, click on that part listed. This action will redirect you to the location of the part in the exploded view. You can examine the part in its context or proceed with ordering.

By utilising these options, you can seamlessly navigate between the exploded view and the parts list to access detailed information about the parts you need for the selected Unit.

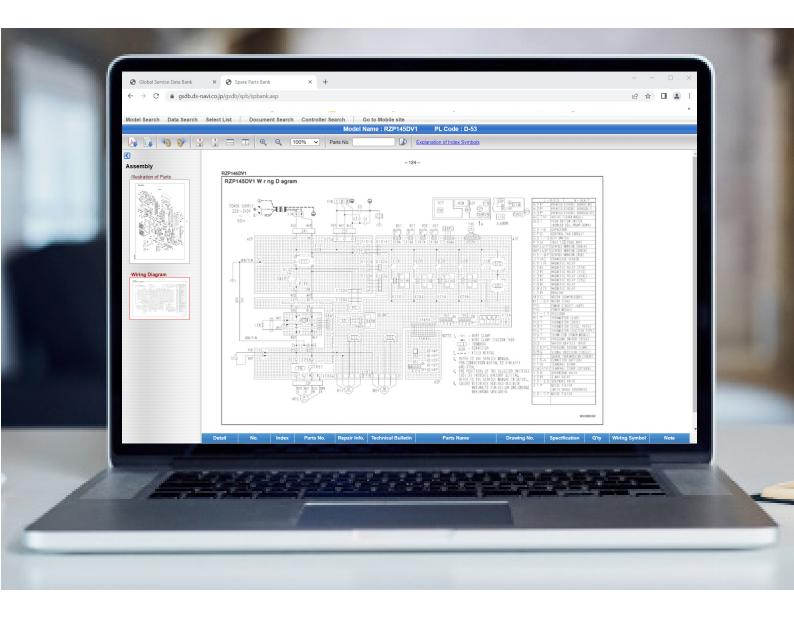

In addition to the exploded view and parts list, you may also find a wiring diagram displayed for further assistance. The wiring diagram can be accessed by clicking on the wiring diagram image below the Illustration of Parts, typically located on the left-hand side of the navigation pane. See above example of Wiring Diagram.

By clicking on the wiring diagram image, you can view the diagram in detail, providing additional guidance for wiring and electrical connections related to the Unit.

Once you have worked out what parts you require, you can start to order them.

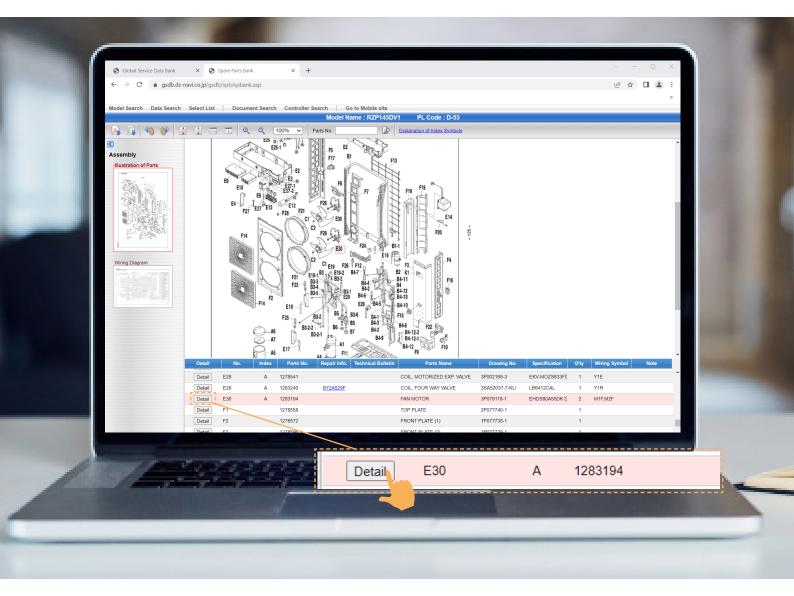

Once you have identified the parts you need, you can begin the ordering process.

- Select the specific part you require from the parts list or exploded view.
- Click on the "Detail" button for the selected part. This action will bring up the detailed information for that particular part.

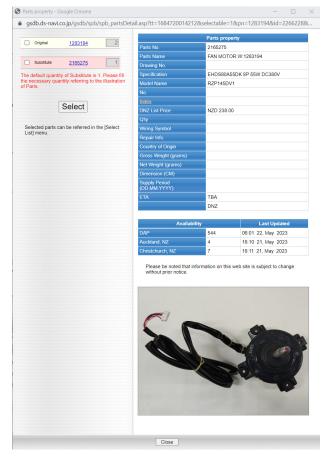

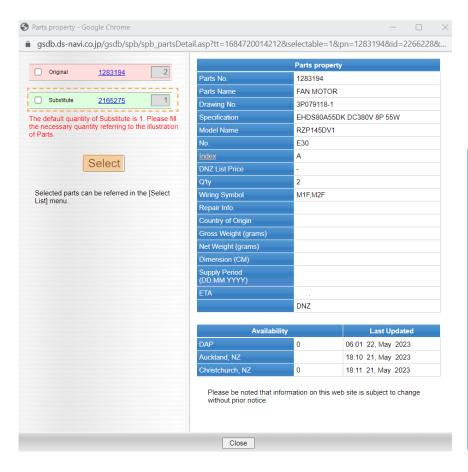

 Click on the check box to the left of the part you require, then click on the "Select" button. This will add the selected part to your order.

#### **PLEASE NOTE:**

If the original part you selected is currently unavailable, a substitute part may be displayed as an alternative or replacement option. In such cases, if the substitute part meets your requirements, click on the checkbox for the substitute part. This action will add the substitute part to your order, when you click on the "Select" button.

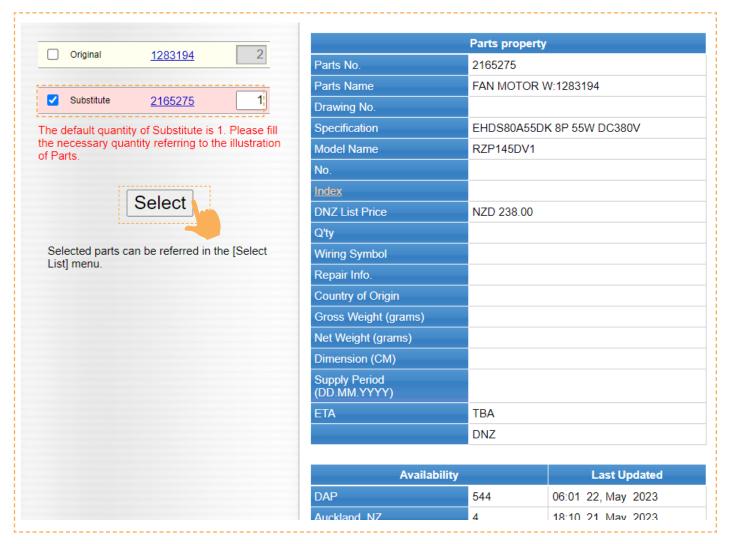

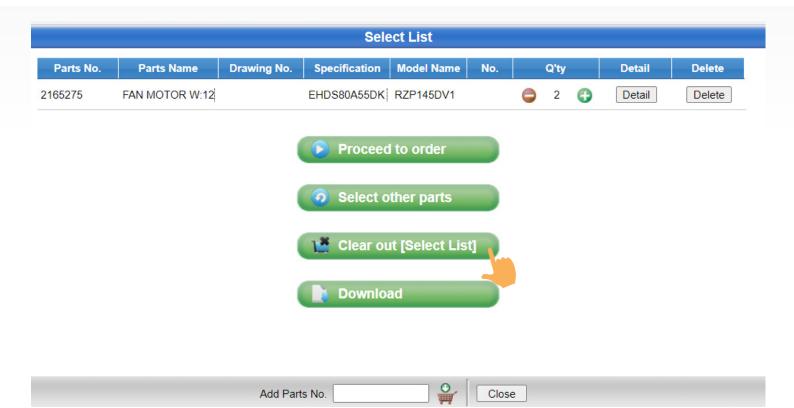

After selecting a part and adding it to your order (as shown above), you can either change the order quantity, continue selecting other parts, delete parts from the order, or proceed to finalise your order. If you do not wish to proceed with your order, click the "Clear Out" button.

#### TO CHANGE THE ORDER QUANTITY

To change the quantity of a specific part in your order:

- Click on the red minus (-) button to decrease the quantity.
- Click on the green plus
   (+) button to increase the quantity.
- For example, if you originally selected 2 Fan Motors but only want 1, click the minus button to reduce the quantity to 1. If you want to add a third Fan Motor, click the plus button to increase the quantity to 3.

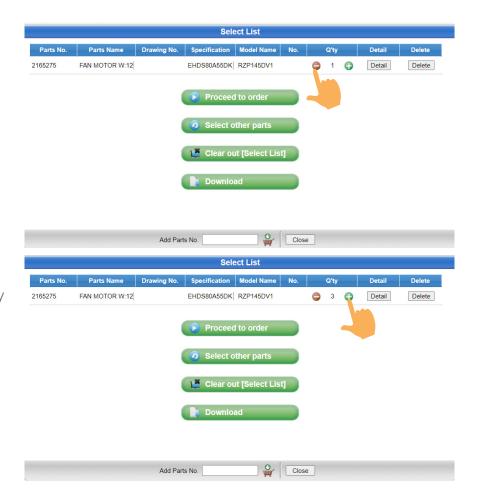

# TO SELECT OTHER PARTS

### (IF MULTIPLE PARTS ARE REQUIRED)

- Click on the option "Select other parts." This action will bring up the exploded view again, allowing you to make additional part selections.
- If you already know the Part code for a specific part you want to select, you have the option to enter it into the "Parts No." field (located above the exploded view), then click on the search icon (typically represented by a looking-glass or magnifying glass icon). This action will initiate a search based on the entered Part code.

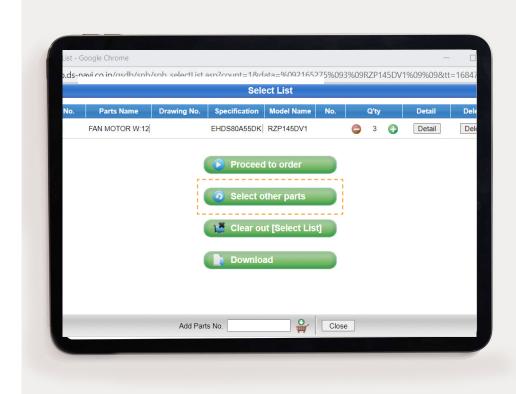

PL Code: D-53

**Explanation of Index Symbols** 

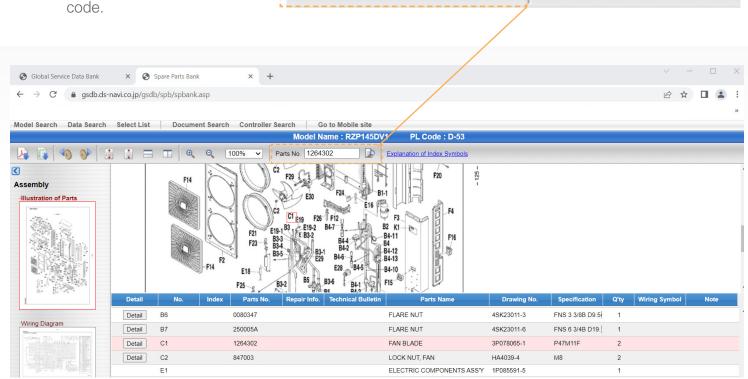

Model Name: RZP145DV1

1264302

Parts No.

Go back through the same steps, for each part you wish to order.

### DELETING A PART

If you no longer want one
 of the parts click on the
 "Delete" button at the end
 of the row for that specific
 part. This action will remove
 the unwanted part from
 your order.

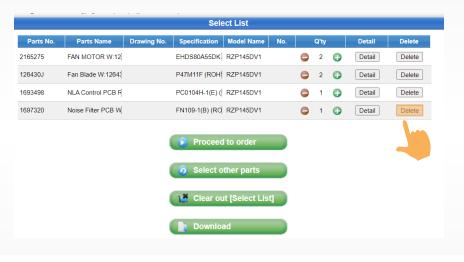

 Once you are satisfied with all your order selections, click on the "Proceed to order" button. This will bring up the order summary, where you can review the details of your order before confirming it.

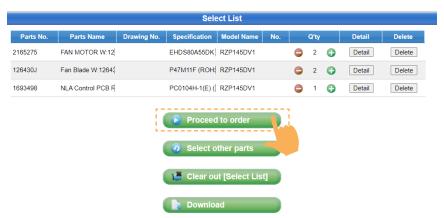

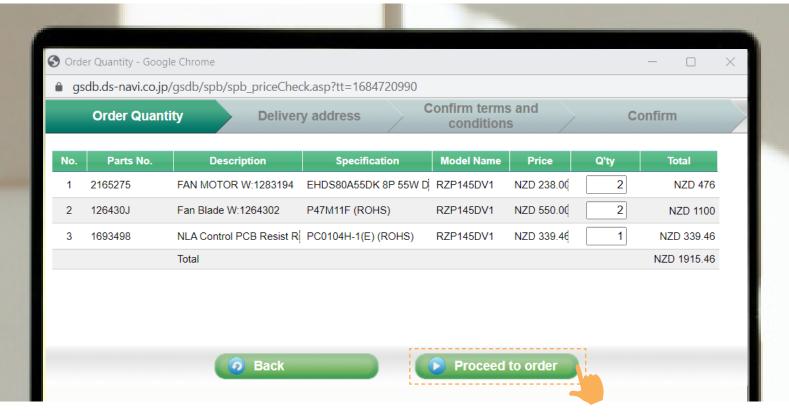

Here is an example of an order summary. From here you can see the total charges excluding any freight cost. To continue: click on "Proceed to order"

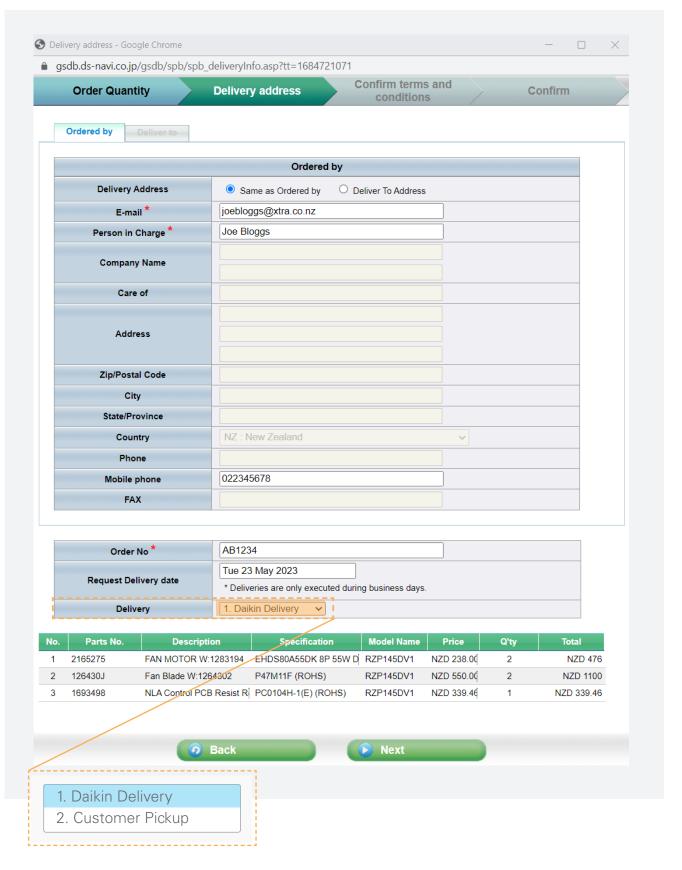

This will bring up a page where you need to provide your details and confirm your order.

Please ensure that you fill in all the mandatory fields indicated by a **red asterisk** (\*) correctly. If they are not filled in this may prevent you from proceeding with the order.

- **Email Address:** your email linked to your account details.
- **Person in Charge:** type in your name.
- Order Number: type in your Purchase order number.
- Delivery: click on the drop-down box and select either delivery or pick up.

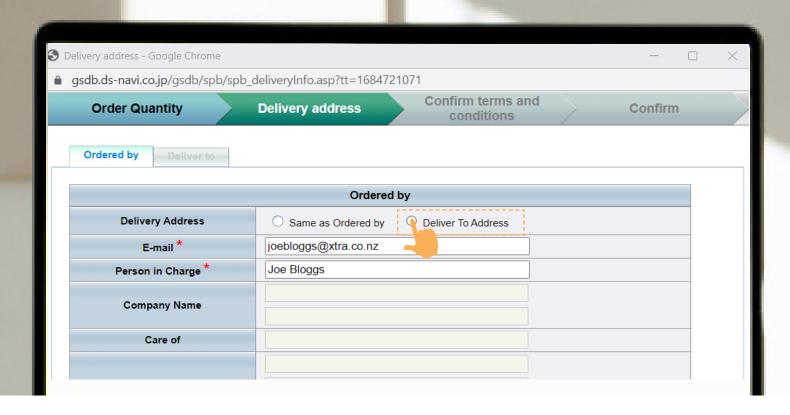

If the delivery address is different from your account address, select the "**DeliverTo Address**" radio-button located at the top of the page. This will allow you to enter a different delivery address for your order.

Please fill in the fields with the correct delivery address.

Once all is correct: click "Next" to progress with your order. This will take you to the terms & conditions page.

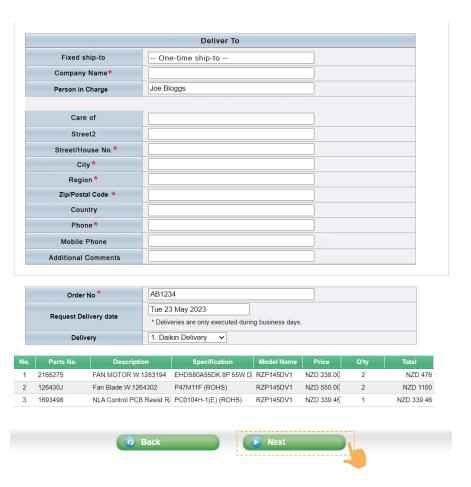

Please read before clicking on the "I accept" button, to move forward.

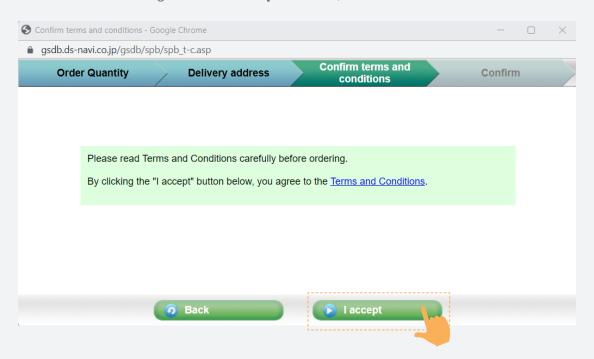

A copy of your order will appear, see example:

Once you are ready to proceed, click on the "Register" button.

A confirmation will display and your order has been sent.

You will receive a confirmation email and approximately 10 minutes later you will receive a second email, providing the sales order number generated.

If you do not receive the second email, then please do not hesitate to contact our Customer Service Department.

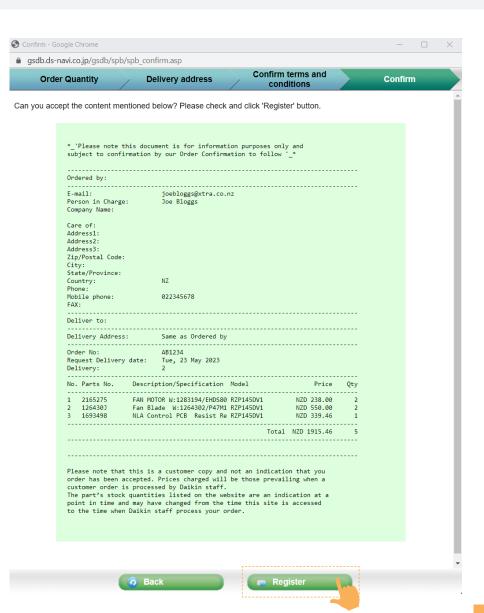

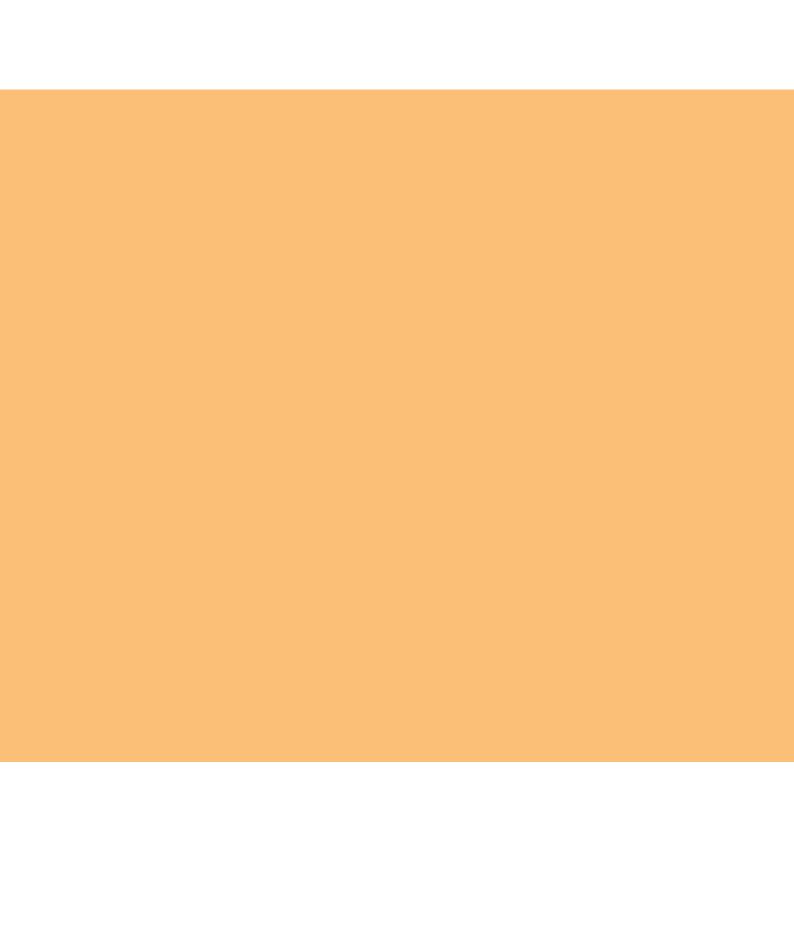